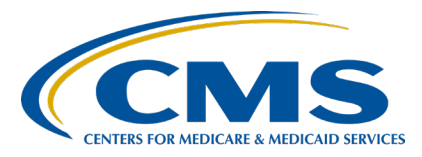

### **IPFQR Program: Keys to Successful FY 2024 Reporting Presentation Transcript**

### **Speakers**

**Judy Wade, BA** Project Coordinator, IPFQR Program Inpatient VIQR Outreach and Education Support Contractor

#### **Evette Robinson, MPH, CPHQ**

Program Lead, IPFQR Program Inpatient VIQR Outreach and Education Support Contractor

### **June 29, 2023**

**DISCLAIMER:** This transcript was current at the time of publication and/or upload onto the Quality Reporting Center and QualityNet websites. Medicare policy changes frequently. Any links to Medicare online source documents are for reference use only. In the case that Medicare policy, requirements, or guidance related to this transcript change following the date of posting, this transcript will not necessarily reflect those changes; given that it will remain as an archived copy, it will not be updated.

This transcript was prepared as a service to the public and is not intended to grant rights or impose obligations. Any references or links to statutes, regulations, and/or other policy materials included in the presentation are provided as summary information. No material contained therein is intended to take the place of either written laws or regulations. In the event of any conflict between the information provided by the transcript and any information included in any Medicare rules and/or regulations, the rules and regulations shall govern. The specific statutes, regulations, and other interpretive materials should be reviewed independently for a full and accurate statement of their contents.

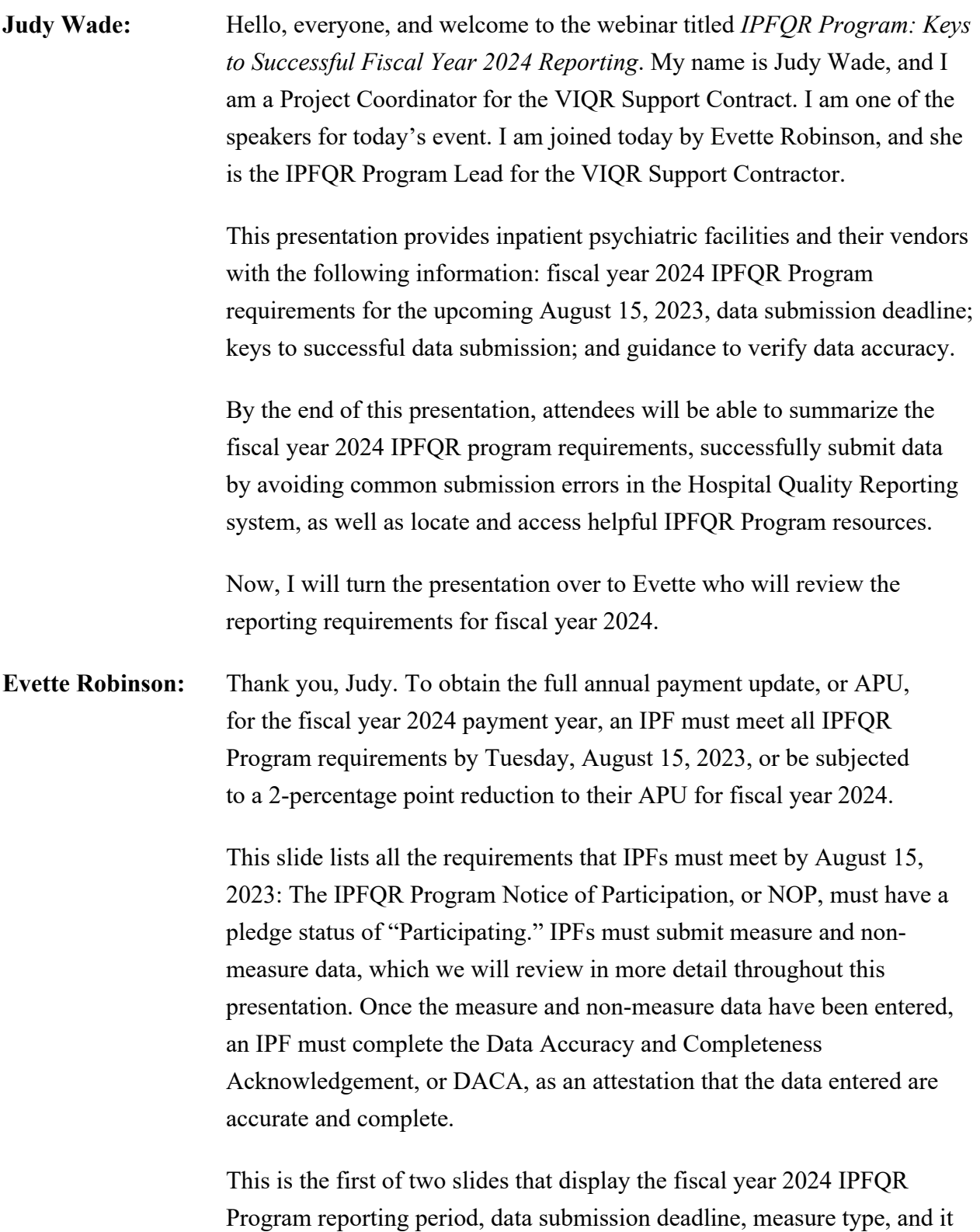

indicates whether sampling is allowed, for each measure that IPFs are required to report by the August 15, 2023, deadline.

This is the second slide that displays the fiscal year 2024 IPFQR Program measures that IPFs are required to report by the August 15, 2023, deadline. To learn more about sampling options specific to calendar year 2022 discharges, refer to Section 4: Population and Sampling Specifications in the *Specifications Manual for National Inpatient Psychiatric Facility Quality Measures, Version 1.0b,* starting on page 97. Note that the first quarter 2023 COVID-19 Vaccination Coverage Among Healthcare Personnel, or COVID HCP, measure data are also due to be submitted to the National Healthcare Safety Network by August 15, 2023. Submission of these data is necessary to meet the requirements for the fiscal year 2025 APU determination.

Now that we've covered the major requirements, let's dive into the details regarding keys to successful reporting for fiscal year 2024 payment determination.

The *Hospital Quality Reporting*, or HQR, *Secure Portal* is the only CMSapproved method for submitting IPFQR Program data and the DACA **directly to CMS**. CMS highly recommends that all IPFs ensure at least two people with knowledge of the data can verify the accuracy of the data entered in the *HQR Secure Portal*, even if a vendor enters the data.

To log in to the *HQR Secure Portal*, go to the HQR HARP, or Health Care Quality Information Systems Access Roles and Profile, Sign In page by clicking on the first link on this slide. You will come to a log in page where you can enter your HARP User ID and password. To review the terms and conditions of accessing this system, click on the hyperlink indicated by the red box on this slide.

Here is an image of what appears when you click the Terms & Conditions hyperlink prior to logging into *the HQR Secure Portal*.

Next, you will click the Log In button. If you do not have a HCQIS Access Roles and Profile, or HARP, account, then click on the Sign Up button and follow instructions to create one.

Refer to the *Setting Up Your HARP Account for Hospital Quality Reporting* webinar for additional guidance

Select an option for two-factor authentication to be sent to verify your account. Then, click Next.

Enter the code received. Then, click Next.

Once logged in, you will see the HQR landing page.

A Security Official, or SO, is a person in the organization who can grant *HQR Secure Portal* access to those who need to enter, review, and confirm accuracy of the data submitted. It is necessary for every facility participating in the IPFQR Program to designate at least one active SO to ensure that someone has access to the *HQR Secure Portal* to meet the program's requirements. A second SO is highly recommended as a backup to prevent interruption of *HQR Secure Portal* access in case the primary SO's account expires or in case of staffing changes. The process to create a new SO account may take up to four weeks.

The Fiscal Year 2024 IPFQR Program Guide, on page 6, provides instructions about setting up an active SO account. Download the instructions from the [QualityNet IPFQR Program Resources page.](https://qualitynet.cms.gov/ipf/resources) You must log in to the *HQR Secure Portal* at least once every 90 days to keep your account active. Consider putting a reminder on your calendar to log in every two months to avoid an inactive status so that your account remains active throughout the year. If you are not sure of your SO status, contact CCSQ Service Center by phone at (866) 288-8914 or via email at [QNETSupport@cms.hhs.gov](mailto:QNETSupport@cms.hhs.gov) for assistance.

The third key to successful reporting for fiscal year 2024 is to manage the IPF's notice of participation, or NOP. To access a facility's NOP, you must first log in to the *HQR Secure Porta,* and then hover your mouse on the left side of the screen to expand the menu options. Click on Administration and Notice of Participation.

If your facility participates in more than one Quality Reporting Program, as shown in the image on this slide, then you will have the option to view each program's NOP. To view the NOP for the IPFQR Program, click the View button on the IPFQR row.

If you are participating in the IPFQR Program for the first time, click on the Manage Contacts link in the last column of the table to enter the name and contact information for at least two contacts at your facility. They will receive any updates that occur with the IPFQR Program NOP. Click on the plus sign next to the text Notice of Participation to review and sign the NOP. If the IPF closes or chooses not to participate, contact the IPFQR Program support contractor at [IPFQualityReporting@hsag.com](mailto:IPFQualityReporting@hsag.com) to learn how to withdraw from the IPFQR Program.

The fourth key to successful reporting is to prepare and verify the accuracy of the IPF's data prior to submitting. During your data preparation, we recommend that you compare this year's values to those submitted in previous years, where applicable. Generally, significant changes in values would not be expected and should invite closer review before finalizing submission. Measure values should always be reviewed by one or more persons familiar with the facility's operations, annual census, and population. Also, values that seem out of line with general expectations should be reviewed to verify accuracy. The aim of the next several slides is to emphasize instructions on how to identify inaccurate or incorrect data entries and extreme outliers. We want to ensure that all IPFs understand the importance of submitting correct and accurate data to CMS, which will later be publicly reported.

The Criteria to Identify Questionable Fiscal Year 2024 Measure and Non-Measure Data for the Inpatient Psychiatric Facility Quality Reporting Program is a tool that lists criteria to help IPFs identify the following types of questionable data: data entered in error, missing data, invalid data, and data that exceeds normal parameters. If you have questions about your IPF's data in relation to these criteria, email us at [IPFQualityReporting@hsag.com](mailto:IPFQualityReporting@hsag.com) with "Measure Accuracy Question" in the subject line.

Here is some guidance on how to identify incorrect data entries for the HBIPS-2 and HBIPS-3 measures, with respect to the calculated rates. The HBIPS-2 measure value should not equal or exceed six hours per 1,000 patient hours of care, and the calculated HBIPS-3 measure value should not equal or exceed four hours per 1,000 patient hours of care. Additional guidance specifically regarding the accuracy of the facilitylevel denominator value is addressed later in the data entry portion of this presentation.

To avoid questionable data, the data elements pertinent to the denominator value for HBIPS-2 and HBIPS-3 measures are entered in the same data entry fields.

Be sure to re-check your data for the measures listed on this slide if the denominator is greater than the total number of discharges and if the numerator exceeds the denominator.

Check the data for the SUB-2 measure if the subset measure, SUB-2a, denominator is greater than the primary measure, SUB-2, denominator. Check the data for the SUB-3, TOB-2, and TOB-3 measures if the subset measure numerator is greater than the primary measure numerator.

Finally, you can spot questionable non-measure data when the total number of discharges by Age Strata is greater than the Total Annual Discharges, when the total number of discharges by Diagnostic Categories is greater than the Total Annual Discharges, and when the total number of discharges by Payer category is greater than the Total Annual Discharges.

In the IPFQR Program, the term "patient-level reporting" describes data that are abstracted from patient medical records into discrete XML files and then uploaded into the *HQR Secure Portal*. CMS also collects facilitylevel data from IPFs in XML files pertaining to annual, aggregated data. In this presentation, we will use the term "patient-level reporting," or PLR, broadly to describe the XML files that will be uploaded into the *HQR Secure Portal* and specify facility-level data as needed.

As a reminder, the *HQR Secure Portal* is the only CMS-approved method for submitting IPFQR Program data and the DACA directly to CMS. Again, CMS highly recommends that all IPFs have at least two people with knowledge of the data to verify the accuracy of the data in the *HQR Secure Portal*, even if a vendor enters the data.

There are two separate environments in which XML files can be uploaded. The Test environment is designed to ensure that all data are accurate before uploading into the Production environment. Specifically, you can upload XML files into the Test environment to validate vendor authorizations; verify whether the XML file layout is correct; review reasons why a file or files were rejected, as described in edit messages); and review measure set counts. For these reasons, we recommend uploading XML files into the Test environment first to ensure that they are being processed as expected. Once you are ready to upload clean, actual XML data files for submission to CMS, then you will do so in the Production environment. Only the data from the files submitted to the Production environment will be used to calculate the measure numerator, denominator, and rate values. Additionally, only data submitted into the Production environment will be submitted to CMS. Later in this presentation, we will cover the reports that can be generated based on XML files uploaded into these two environments.

To upload XML files, the first step is to log in to the *HQR Secure Portal*. Next, you will hover your mouse on the left side of the screen to expand the menu options. Then, click on Data Submissions.

On the next screen, you will see the Chart Abstracted tab, which provides options to upload a file into the Test or Production environments. If you have access to upload data for more than one Quality Reporting Program,, you will see multiple tabs at the top of the screen, as displayed at the bottom of this slide.

Next, click on the Chart Abstracted tab, not the Web-based Measures tab.

We recommend uploading files into the Test environment first to ensure file accuracy and completeness. To do this, click on Test.

Then, you will click on the blue Select Files button to upload the XML files, or you can drag and drop the XML files into the designated area.

If you have access to more than one Quality Reporting Program, then, after you select the file to be uploaded, you will have the option to select the program to upload XML files. Choose IPF Quality Reporting for Program Designation when uploading chart abstracted files. Note: For a vendor to upload XML files on behalf of an IPF, the vendor must be authorized by the IPF to upload files, and the specific individual from the vendor must have the appropriate permissions in the *HQR Secure Portal* to upload files.

In the lower right corner of your screen, you will see a message indicating the upload status of the XML file upload.

When you are ready to upload XML files into the Production environment, you can do so one of two ways. The first way is to click the Change Selection link and select Production from the drop-down menu under Select a Submission Type. Then, click the blue Display Results button.

The second option is to click the File Upload button. This will bring you back to the Chart Abstracted tab landing page where you will click on the Production button to see the page where you can upload XML files.

After you upload the XML file, the screen will update to show a table like the one displayed on this slide. The most significant information you may notice include the Batch ID and the status. The Batch ID can come in handy when reviewing specific uploads in the Submission Detail Report. In the Status column, you find out if the XML file was uploaded successfully; i.e., it may have been accepted or rejected. If the file was rejected, then refer to the instructions that we will review in the next section of this presentation to learn how you can run reports to find out why the XML files were rejected.

There are multiple status options that can appear in the Status column: Upload Started, Received, Processing, Accepted or Rejected. If the file remains in "Upload Started" status for more than a couple of minutes, then this may be due to an issue with the file itself or a system issue. If you try again to upload the file and the same issue occurs, then we recommend that you submit a ticket to the CCSQ Service Center via email [QNetSupport@cms.hhs.gov](mailto:QNetSupport@cms.hhs.gov) or by phone at 866-288-8912.

IPFs and vendors can access three different types of reports relevant to the XML file upload process. First, we will talk about how to access the Submission Detail Report, which you can use to review information about each XML file uploaded, including the measure set, patient ID, batch ID, patient admit/discharge/event dates, upload date, action code, file name, file status, whether it is a test case, and messages. The Potential Duplicate Report will help you to determine if the records pertain to two different episodes of care or if the duplicates are due to incorrect entry of a patient identifier. The third report, Case Status Summary, allows you to review measure set counts, including the number of unique cases submitted, accepted, and rejected.

From the left menu of the *HQR Secure Portal* home page, click on Data Results. Then, click Chart Abstracted. The image on the left is what will appear for most IPFs. The image on the right will appear for those providers that participate in the IPFQR Program as well as other Quality Reporting Programs, such as [the Hospital] IQR and OQR [Programs]. Regardless of which options appear on your screen, you will select Chart Abstracted to access the reports.

In the File Accuracy tab, select IPFQR under Program. If your provider participates in more than one Quality Reporting Program, then you may see other programs in the drop down.

Under Report, select the report you wish to review.

For the current submission period, select 2024 under Fiscal Year.

After you make your selections, the Export CSV button will change from grey to blue and allow you to export the requested report as a commaseparated values, or CSV, file. We recommend reviewing slides 23–33 of the *IPFQR Program: Patient-Level Reporting* webinar for more details about each report by clicking the link on this slide.

Here are a few key takeaways about the reports. The Submission Detail and Potential Duplicate Reports can be run based on XML files uploaded into either the Test or the Production environments. You can leverage the Submission Detail and Potential Duplicate Reports after uploading XML files into the Test environment before uploading into the Production environment to ensure that all issues with the file layout and content are resolved before the data are submitted to CMS for calculations and public reporting. The Case Status Summary Report, like the other reports, can be populated by data submitted via XMLs uploaded into the Test or the Production environment.

IPFs that do not have a vendor or an IT department that provides a measure abstraction and reporting tool can use the IPF Module in the CMS Abstraction & Reporting Tool. Also known as CART, to generate patient-level XML data files. However, since CART is only coded to abstract and generate XML files for patient-level data, IPFs that use CART will need to manually enter the aggregate, facility-level data values directly into the *HQR Secure Portal* using a form similar to the Simple Data Entry tool used in prior years to submit aggregate data. This will include non-measure data and data needed to calculate the denominator value for the HBIPS-2 and HBIPS-3 measures.

To enter facility-level data, you will need to access and log in to the *HQR Secure Portal.* Hover your mouse on the left side of the screen to expand the menu options. Then, select Data Submissions. Next, click the Chart Abstracted tab.

Under the Chart Abstracted tab, click the Data Form button. Then, click on the IPFQR Launch Data Form button.

A landing page for the facility-level data entry form will appear. You will click the Start button to begin the data entry process.

A blue banner at the top of the screen will display "Facility-Level Data (FLD)." On the right side of the page is a summary of information, including the CCN, submission period, reporting period, and the last date that the data were updated. An important change to take note of regarding data submission in the Facility-Level Data entry form is that you will not be able to save partial data and must be prepared to enter data into all fields in order to submit the data to the *HQR Secure Portal*. The IPF is ultimately responsible for consolidating all data that will be entered into the Facility-Level Data entry form.

The first data entry field that appears at the top of the page is the Total Annual Discharges from the IPF during calendar year 2022. Once you enter a data value in the Total Annual Discharges field, you will see this warning message: "This field is required." It will appear above all subsequent data entry fields.

In the next section, enter the total discharge data by age strata based on the age groups displayed on this slide

Next, you will enter annual discharge data by diagnostic categories.

If you enter a total annual discharges value that does not equal the sum of one or more strata on the form, then the error displayed on this slide will appear. The following slide shows an example in which the sum of the diagnostic category strata do not equal the total annual discharges.

It is important to note that you must re-type correct information into each data entry field that has a warning message in order to submit the data again, not only the fields that contain erroneous data.

In the next section, you will enter the total number of discharged patients that were Medicare or non-Medicare beneficiaries.

In the last section, enter the total number of psychiatric inpatient days and the total leave days for Medicare patients and then for non-Medicare patients for the HBIPS-2 and HBIPS-3 measure denominator calculations.

If you enter leave days that are equal to or greater than inpatient days, then you must correct the values and submit again. As a reminder, you must retype information in each data entry field that has a warning message in order to submit the data.

Once all data are entered, the Submit button will change from grey to blue at the bottom of the page to indicate that you can submit the data to CMS via the *HQR Secure Portal*. Click the Submit button.

Once the data are successfully submitted in the FLD data entry form, the message with a green background that appears on this slide will appear in the upper right corner of the screen. Next to the words "Facility-Level Data (FLD)," you will see a checkmark and the word "Submitted."

Click on the arrow next to the Edit button for an expanded view of the submitted data.

You can also click the Edit button to review the data. This button is next to the HBIPS-2/-3 Denominator value on the FLD landing page. The Resubmit button will be greyed-out and not accessible unless you change data in one or more fields on the data entry page. If you edit data in one or more fields, then the Re-submit button will turn dark blue, and you must click the button to submit the changes to the *HQR Secure Portal*. If, after reviewing the data, you do not make any changes, simply click the Cancel button to return to the FLD landing page.

Another way to view the data that were submitted is to click the blue Export PDF button to download a two-page PDF.

Here is an example of how the data will appear on the PDF.

While reviewing the exported PDF, you can refer to the guidance from the Criteria to Identify Questionable FY 2024 Measure and Non-Measure

Data document to assess the accuracy of data entries for the HBIPS-2 and HBIPS-3 measure denominator value. Specifically, you can check the denominator value for the HBIPS-2 and HBIPS-3 measures by asking the following questions: Are the values the same number of psychiatric inpatient days? Are they less than the total number of annual discharges, as reported in the non-measure data entry field? Were they accidentally multiplied by 24, resulting in a value that represents patient-hours instead of patient-days? Are they significantly different from previous years' submissions? Are they mistakenly reported as the number of days in the calendar year, for example, 365 days? Finally, does the denominator value exceed 365 times the total number of beds at the IPF?

The next key is to review the submitted data before signing the DACA form. It is essential to review all measure and non-measure data for accuracy and completeness before and after it is submitted in *the HQR Secure Portal.* One way to do this is to leverage the Fiscal Year 2024 IPFQR Provider Participation Report, or PPR, and the Facility, State, and National, or FSN, Report to check the submission status and calculated data values prior to submitting the DACA. For guidance about accessing and interpreting the IPFQR [Program] PPR and FSN report, refer to slides 24 through 29 of the On Demand webinar titled *IPF Specifications Manual, Version 1.2, and Updated Resources Review* by clicking the link on this slide. Review of submitted data MUST be completed prior to completion and submission of the DACA. Be sure to submit and/or edit previously submitted measure data, as well as complete and submit the DACA prior to the submission deadline of August 15, 2023.

If your facility uses a third-party vendor to enter data into the *HQR Secure Portal*, then you must ensure the vendor has been previously authorized to submit data on behalf of the IPF. You can refer to slides 22 through 23 of the On Demand webinar titled *IPF Specifications Manual, Version 1.2, and Updated Resources Review* for guidance regarding vendor management by clicking the link on this slide. Again, the online DACA form must be completed prior to the August 15, 2023, deadline, and the facility is responsible for completion of the DACA form, not the vendor.

The DACA is the only opportunity for IPFs to attest to the accuracy and completeness of the data submitted to CMS. The data will be publicly displayed at a later date. IPFs cannot enter or edit data after the submission deadline. It is highly recommended that IPFs enter the data as far in advance of the August 15, 2023, deadline as possible.

You must access the DACA form from the main menu in the *HQR Secure Portal*. After logging in to the *HQR Secure Portal*, hover your mouse on the left side of the screen to expand the menu options. Click on Administration. Then, click DACA.

This slide displays an example of an unsigned DACA for the fiscal year 2024 payment determination.

To complete the DACA, enter your job title in the empty field below the word "Position." Click the button next to the statement that reads, "I confirm that the information I have submitted is accurate and complete to the best of my knowledge." Click the Sign button at the bottom of the page.

Once the DACA is submitted successfully, a confirmation message will appear above the signature line. The option to export the signed DACA as a PDF form is at the bottom of the page. If you upload or edit and resubmit any data into the *HQR Secure Portal*, then return to the DACA. Click the Re-Sign button at the bottom of the page to sign the DACA form again to confirm your approval of the edits made. If you do not re-sign the DACA after making changes, your DACA submission may be incomplete.

The seventh and final key to successful reporting for the fiscal year 2024 payment determination is to re-check whether your facility has met all the IPFQR Program requirements prior to the August 15, 2023, deadline. First, you will need to check the status of the IPFQR Program Notice of Participation. You can follow the instructions provided on slides 19 through 21 of this presentation for guidance. Next, check the accuracy of the submitted data by reviewing the IPFQR Provider Participation and Facility, State, and National Reports against facility data.

Finally, check the DACA to ensure that it was completed and submitted successfully by following the instructions provided on slides 74 through 75 of this presentation.

Now, I will turn the presentation back over to Judy who will review the keys to successful reporting.

**Judy Wade:** Thanks, Evette. This slide summarizes the seven keys to successful reporting for the IPFQR Program. First and foremost, you must ensure that you have access to and are able to log in to the HQR system. The second key is to have at least two active Security Officials, so one can serve as a backup to the other. Third, be sure to manage the IPFQR Program Notice of Participation for your facility so that it has a status of "Participating" by the August 15, 2023, deadline. The fourth key is to prepare and verify the accuracy of all measure and non-measure data prior to submitting the data to the *HQR Secure Portal*. The fifth key is to enter and verify accuracy of the data. Next, a representative from the IPF must confirm that all IPFQR Program data reporting requirements have been met before completing the DACA. The final key is to re-check that all fiscal year 2024 IPFQR Program requirements have been met. Remember, IPFs cannot change data nor complete the DACA form after the data submission deadline.

> We ask that you contact us, the IPFQR Program support contractor, about any key personnel changes, such as a change in leadership at the CEO or Administrator level as well as any other quality reporting contacts. The best way to send us updates of this nature is to send a completed Hospital Contact Change Form via fax. The Hospital Contact Change Form can be accessed via the link on this slide.

Now, we will review some helpful resources.

CMS has provided three IPFQR Program data accuracy tools which are available at the QualityNet and Quality Reporting Center websites, as displayed on this slide. These tools include the Criteria to Identify Questionable Fiscal Year 2024 Measure and Non-Measure data for the IPFQR Program, the data submission checklist, and the data verification

checklist for the IPFQR Program measure and non-measure data submission and administrative requirements for fiscal year 2024.

This slide displays a list of the acronyms that we referenced during this presentation.

CMS recommends that IPFs refer to the latest versions of IPFQR Program resources to stay up to date on program requirements. Various documents, including the IPF Specifications Manual, IPFQR Program Guide, and optional paper tools are available for download from the [QualityNet](https://qualitynet.cms.gov/) and [Quality Reporting Center](https://www.qualityreportingcenter.com/) websites. They can be accessed by clicking on the icons on this slide. The IPFQR Program Guide is a great place to start, as it highlights the keys to successfully participate in the IPFQR Program.

Has there been any turnover at your facility within the last several months? If so, then we want to hear from you! As mentioned earlier in the presentation, you can let us know about any changes to points of contact at your facility by clicking the Contact Change Form link on this slide and sending the information to us by following the instructions on the form. Would you like to receive email communications about future IPFQR Program webinars, program updates, resources, and other announcements? Then, we invite you to sign up for the IPFQR Program Listserve by clicking on the Listserve Registration icon on this slide. Another way to find information about upcoming webinars is to click on the Upcoming Webinars icon on this slide. When you have a general question about the IPFQR Program or need clarification about any of the program measures, be sure to leverage the Find an Answer function in the QualityNet Q&A [Tool.](https://cmsqualitysupport.servicenowservices.com/qnet_qa) If you do not see a published article in the Q&A tool related to your question, then you can submit your inquiry to us via the Q&A tool, which you can access by selecting the Q&A Tool icon. The best way to reach us when you have questions about IPFQR Program eligibility, such as next steps for a newly eligible provider, or to notify us that an IPF is closed or will be closing, is via email. Just click on the Email Support icon to send an email to us regarding eligibility updates. Finally, you can also contact the VIQR Support Contract team via phone at (866) 800-8765 or via secure fax at (877) 789-4443.

This concludes the content portion of today's webinar titled *IPFQR Program: Keys to Successful Fiscal Year 2024 Reporting*. After this presentation, you will have the opportunity to complete a survey. We ask that you complete the survey as we value your feedback regarding what works well as well as any areas for improvement in future presentations. Thank you for your time and attention.